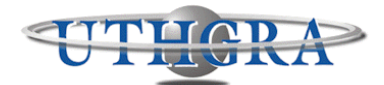

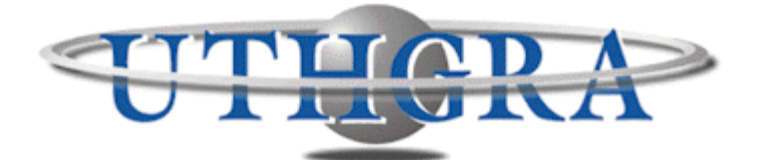

# **Unión de Trabajadores del Turismo, Hoteleros Gastronómicos de la República Argentina**

**Instructivo – Declaración Jurada**

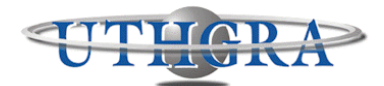

# **Empresa**

**1.\_** Se encuentra en la pantalla de inicio del Sistema de Declaración Jurada, en la cual deberá ingresar el CUIT de su empresa y presionar el botón "Buscar".

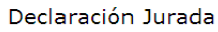

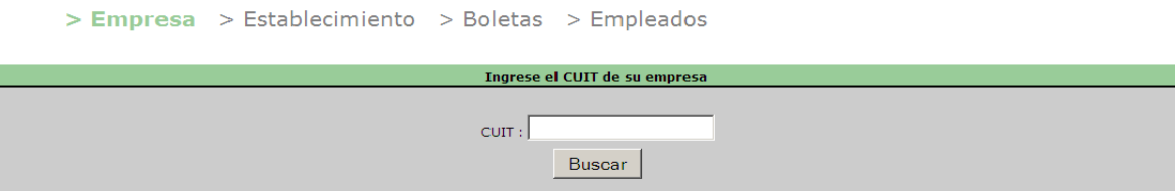

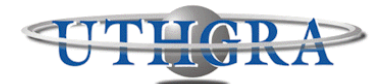

# **Establecimiento**

2.\_ A continuación deberá seleccionar el establecimiento y el período de la declaración. Luego presione el botón "Seleccionar"

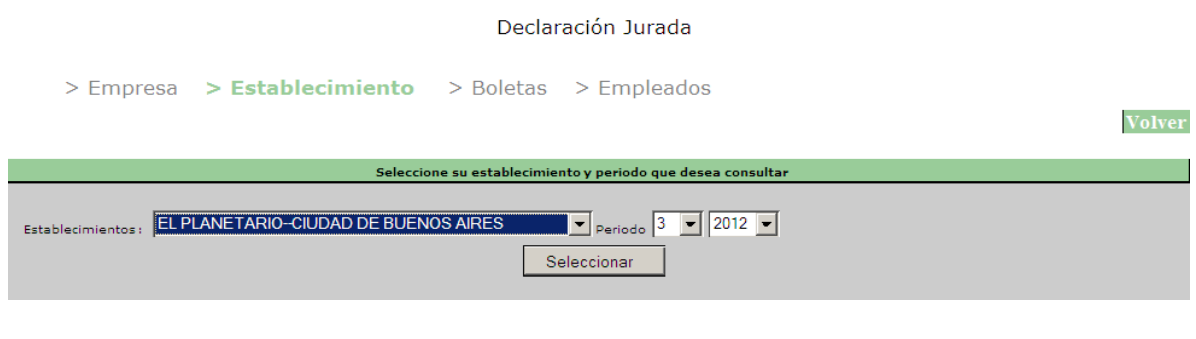

3.\_ Si previamente no cargó datos para dicho período y establecimiento, podrá hacerlo seleccionando "**Ingresar Declaración**". Una vez que tenga datos cargados, en lugar de esta imagen, aparecerá la expuesta en el punto 6.

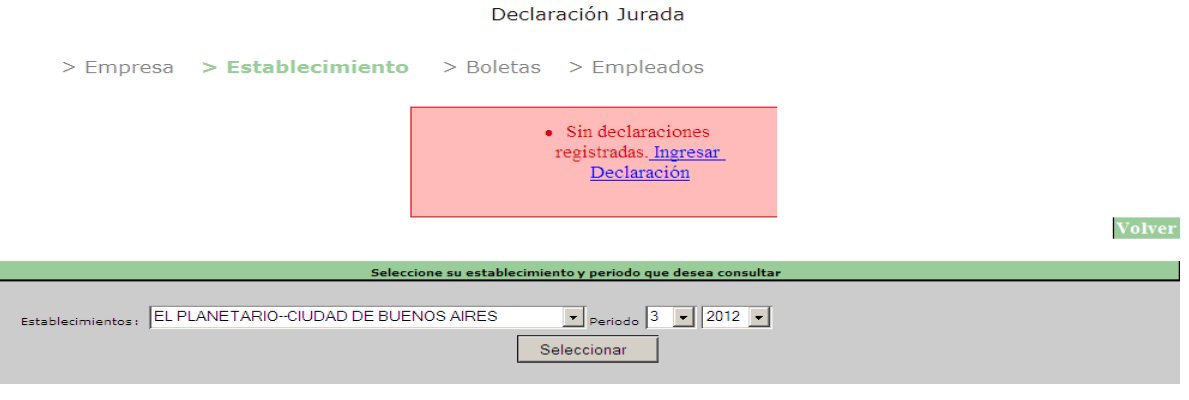

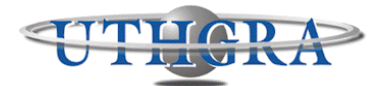

Con Personería Gremial y Jurídica N° 110

#### **Empleados**<br>Declaración Jurada  $>$  Empresa  $\geq$  Establecimiento S Roletas  $>$  Empleados Empleados **CUIL** Nombre Afiliado Remuneracion SAC Obtener Datos del Mes Anterior Importar DDJJ 931 Agregar Nuevo Empleado

4.\_ Al ingresar una nueva declaración jurada :

**A.** se puede solicitar los datos del período anterior (en caso de que ya estén cargados en el sistema) y trabajar en base a ella (opción "**Obtener Datos del Mes Anterior**"). En esta parte podrá obtener los datos de los empleados del mes anterior (para no volver a cargarlos), con la posibilidad de editar, agregar o quitar trabajadores.

**B.** Importar los datos del trabajador a partir de un archivo generado mediamente SIAp (opcion "**Importar DDJJ 931**") :

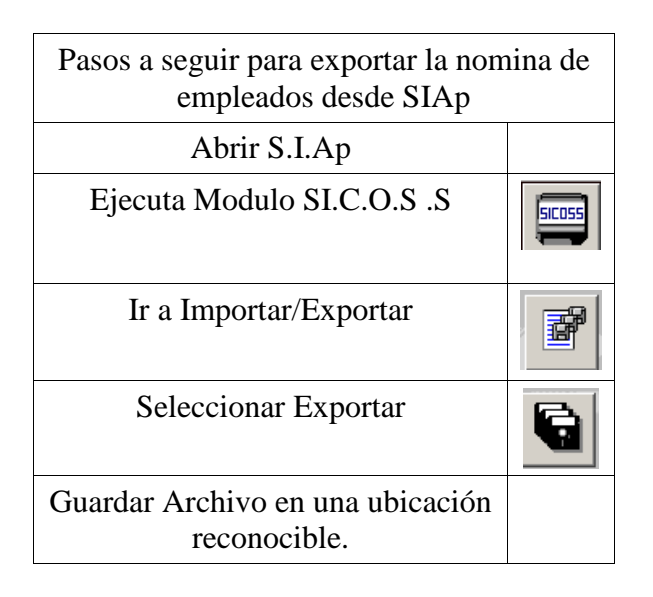

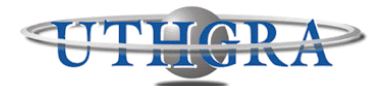

I. Seleccione el archivo previamente exportado de SIAp

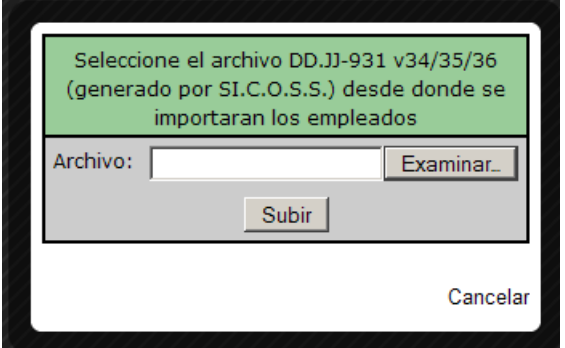

II. Confirme que el archivo es el correcto.

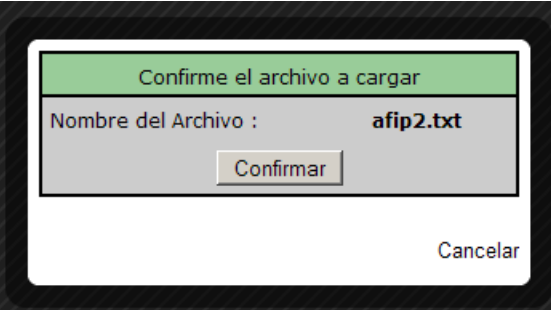

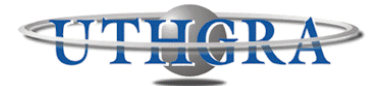

**Argentina**

Con Personería Gremial y Jurídica N° 110

III. Seleccione los empleados (AFILIADOS )que de sea importar del listado

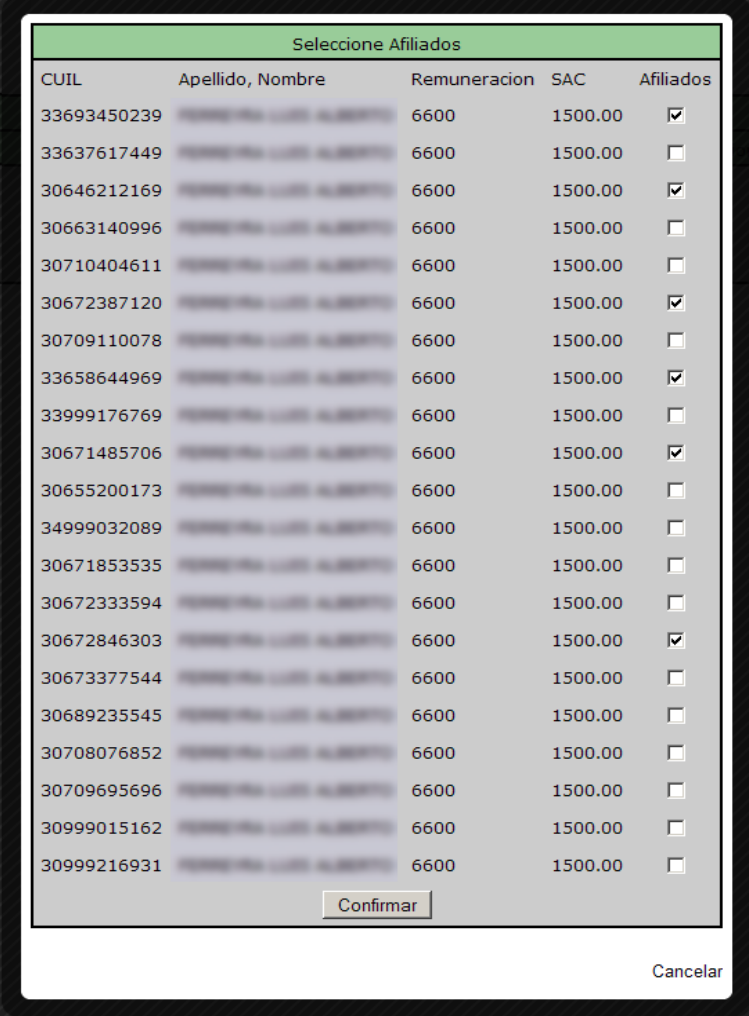

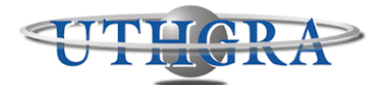

**C.** Al agregar un nuevo empleado (opción "**Agregar Nuevo Empleado"**), se desplegará el siguiente recuadro:

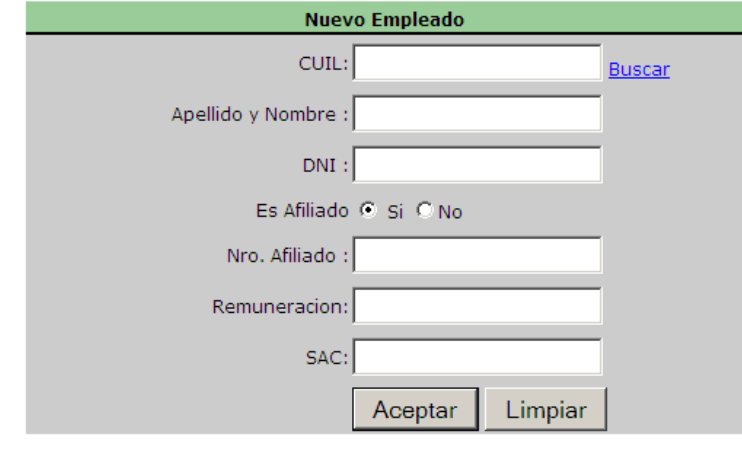

Cancelar

Si el empleado ya se encuentra registrado en el sistema, con solo ingresar el CUIL y presionando la opción "**Buscar"** se podrán obtener los datos del mismo. Para finalizar la carga del nuevo empleado, seleccione "**Aceptar**".

### RECOMENDACION :

En caso de gestionar una cantidad reducida de empleados con un bajo indice de rotación. Le conviene importar el padrón una vez de SI.C.O.S.S/Formulario 931 y los meses siguiente utilizar la opción . "**Obtener datos del mes anterior**", ingresando las modificaciones pertinentes en caso de ser necesario, para simplificar la presentación mensual de la DDJJ.

5.\_ Seleccionando un empleado tendrá la posibilidad de editar la información ingresada (botón "**Editar**"), o remover uno o más empleados (botón "**Remover"**). Para que los cambios efectuados se carguen en el sistema, seleccione la opción "**Grabar**". En caso contrario, seleccione la opción "**Cancelar"**.

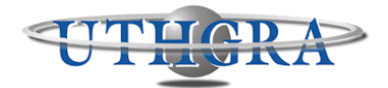

**Argentina**

Con Personería Gremial y Jurídica N° 110<br>Declaración Jurada de Cuota Sindical @

 $>$  Empresa > Establecimiento > Boletas  $>$  Empleados

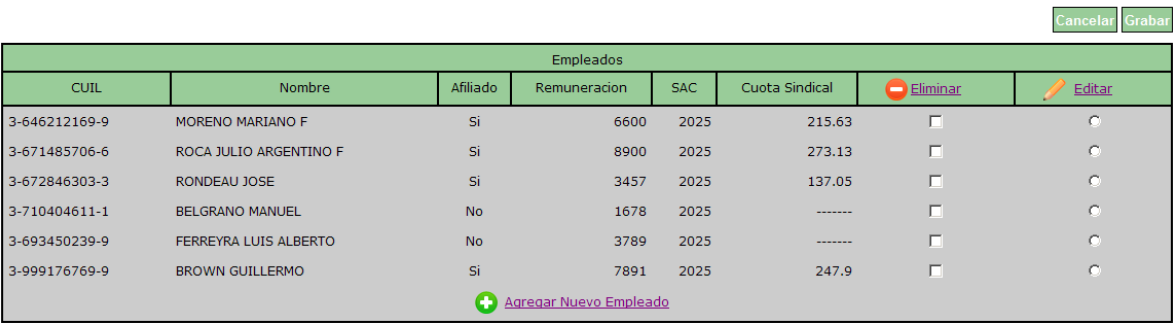

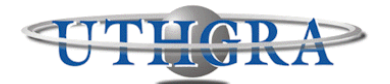

**Argentina**

Con Personería Gremial y Jurídica N° 110

## **Boletas**

6.\_ En este paso podrá visualizar en forma de listado las declaraciones realizadas a la fecha. Con el **último registro** tendrá la posibilidad de visualizar la información cargada (Seleccionando el botón "**Ver**"), así como también imprimir las boletas correspondientes (botón "**Imprimir Boletas**") y la declaración jurada (botón "**Imprimir**").

## **Imprimir Boletas**:

Esta impresión mostrará los siguientes conceptos:

- 
- 
- 
- 

Seguro de Vida (para todos los empleados) - Fondo de Convenio (para todos los empleados) - Cuota Sindical (para empleado Afiliados) - Contribución Solidaria (para empleados **NO** Afiliados)

## **Imprimir:**

Muestra el detalle de la Declaración Jurada del período seleccionado.

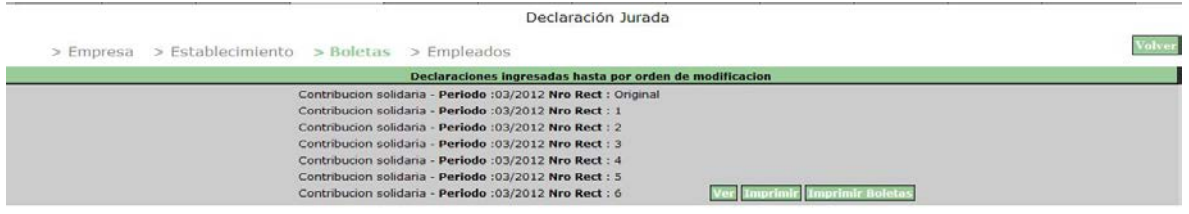

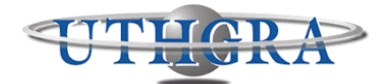

**Argentina**

Con Personería Gremial y Jurídica N° 110

7.\_ Al seleccionar la opción "**Ver**" se despliega el listado de los empleados ingresados; si así lo desea, podrá modificar los datos de los mismos, seleccionando en la opción "**Modificar**", la cual le permitirá hacer lo detallado en el punto 5.

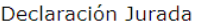

> Empresa > Establecimiento > Boletas > Empleados

Volver Modifiar

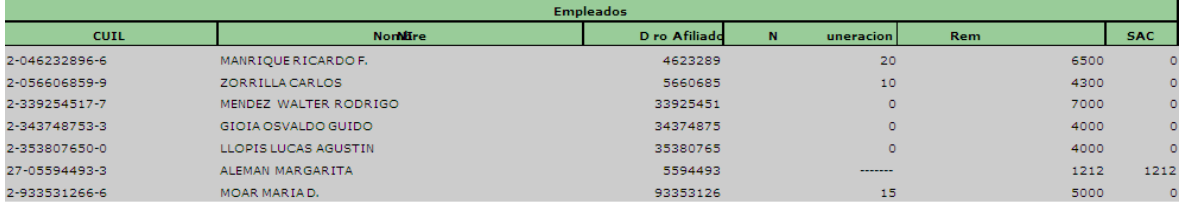